# **Connect with Ease**

## **LESSON 4**

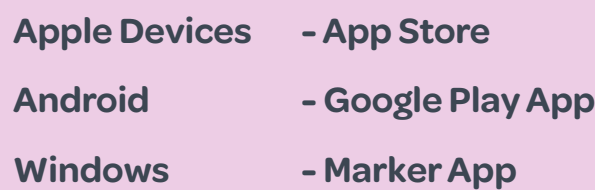

### **Opening an App**

- Locate the app.
- Double click on the image.

#### **Deleting an App**

**Apple devices.** Hold your finger on the app until they all begin to tremble then press X to make it disappear.

**Android.** Settings then apps. Tap the app and select uninstall.

**Windows.** Flick your finger left to bring up installed apps. Locate app, tap and hold then select uninstall.

# **Connect with Ease**

#### **LESSON 4**

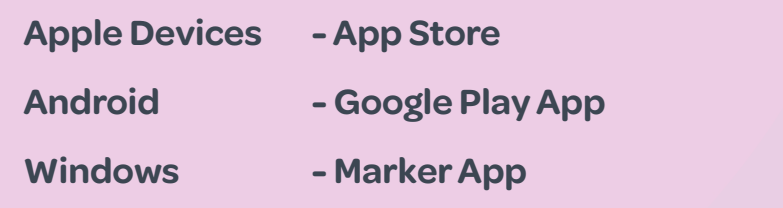

### **Opening an App**

- Locate the app.
- Double click on the image.

### **Deleting an App**

**Apple devices.** Hold your finger on the app until they all begin to tremble then press X to make it disappear.

**Android.** Settings then apps. Tap the app and select uninstall.

**Windows.** Flick your finger left to bring up installed apps. Locate app, tap and hold then select uninstall.